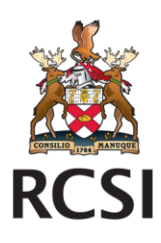

## **How to Access PCS via your Smartphone**

You can login to your RCSI PCS ePortfolio on your smartphone and the mobile adapted version of PCS will open enabling you to view your details and upload activities.

The following is a Step by Step guide on how to add the PCS icon shortcut onto your phone.

- (1) Launch your browser on your phone
- (2) Navigate to<https://pcs.rcsi.ie/>

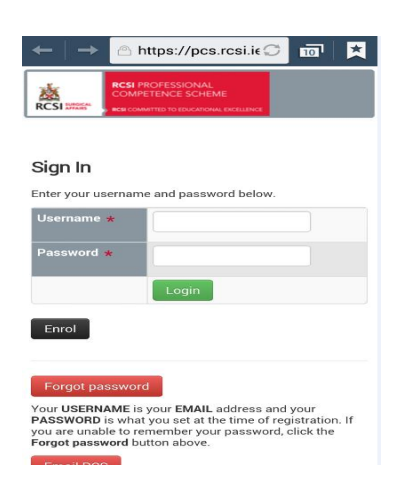

## (3) To add PCS Icon to your home screen:

For Android Phone, The Contract of the Forth Phone For iPhone

Click on the Menu option on Click on Add to Home Screen left side of phone

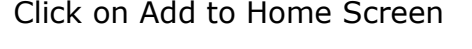

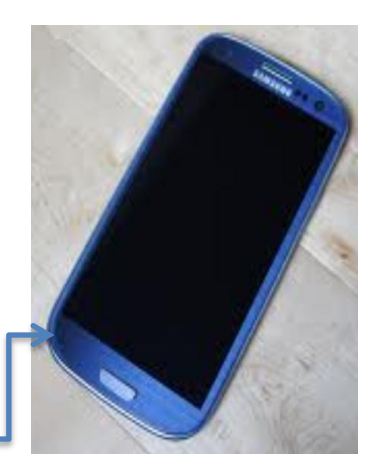

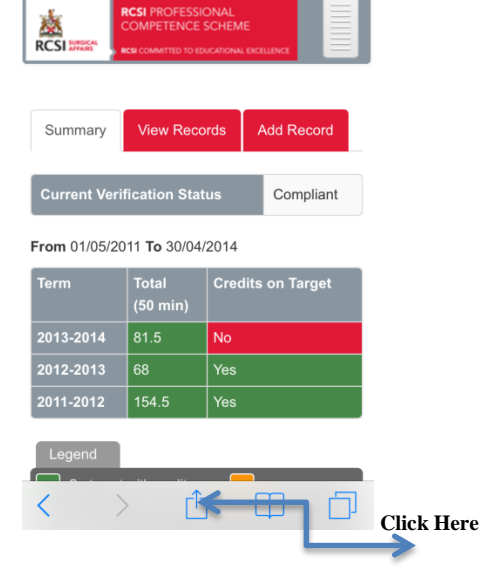

 **Click here**

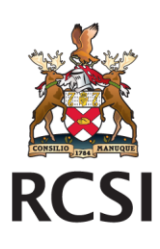

(4) The below Screen Menus will appear on the phone:

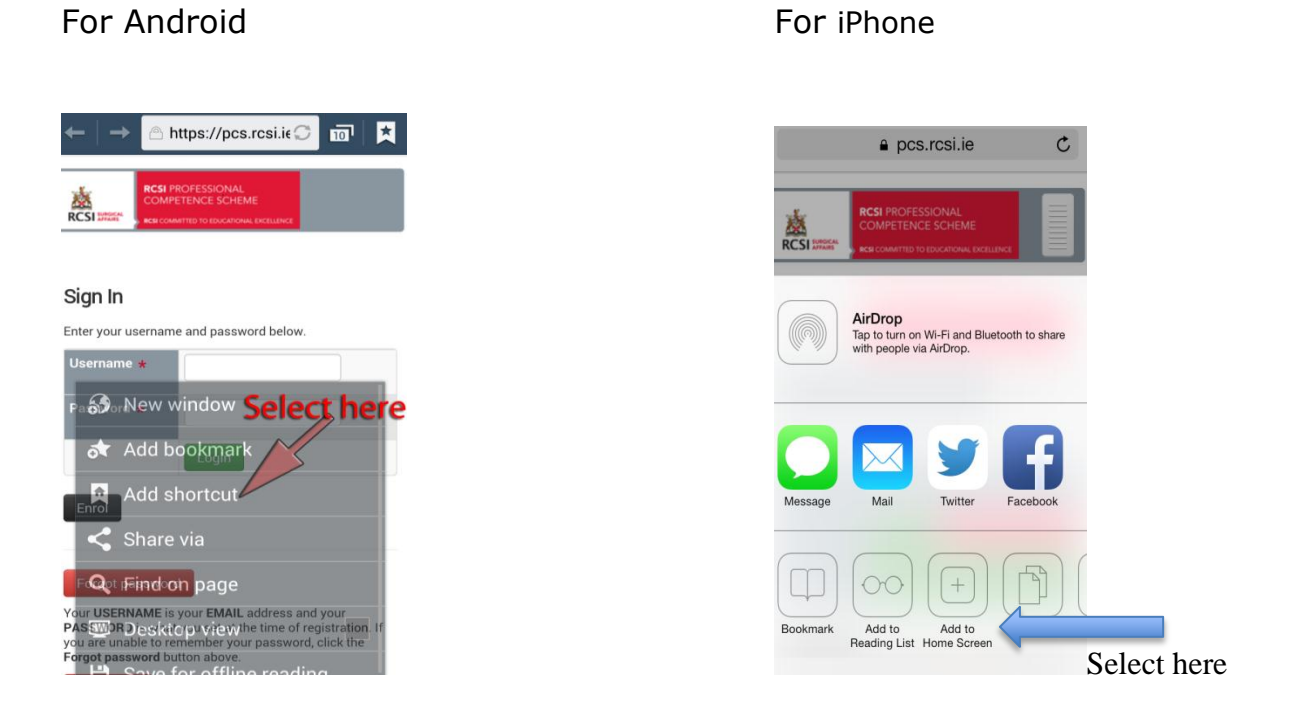

(5) Your PCS Icon will now be stored on your smartphone - click on this Icon

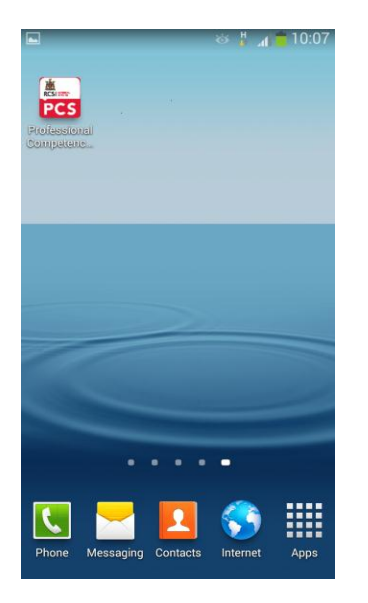

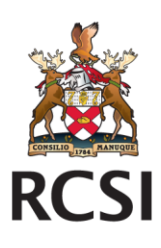

(6) Enter Your login details

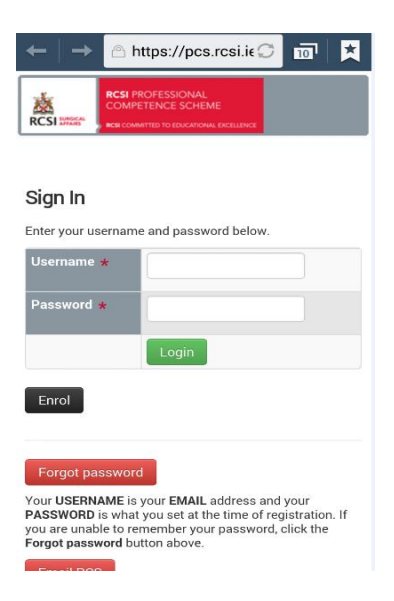

(7) You can now – add a record / View your Records and Summary by clicking on the below tabs.

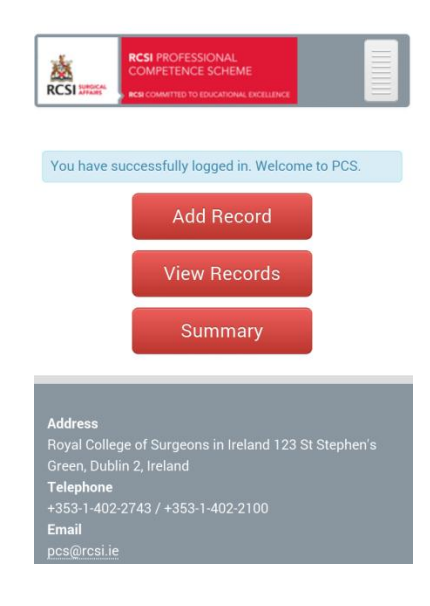

(8) If you need any assistance with the above, please do not hesitate to contact the PCS office - 01-402-2743 [pcs@rcsi.ie](mailto:pcs@rcsi.ie)